This document outlines the necessary steps to import grades into the PowerTeacher Gradebook from the SMART Response P.E. (clickers) Gradebook. Dictionary.com defines the word "import" in the following way: "…to bring (documents, data, etc.) into one [software](http://dictionary.reference.com/browse/software) program from another."

## **Importing Grades**

Note: You can only import the grades from **one** assessment at a time

- In Smart Notebook, export the results of your assessment to a CSV file.
- 1. Click on the desired class
- 2. Add an assignment/quiz/etc. for the assessment grades you wish to import
	- a. Note: It is okay to modify the name of the assessment
		- i. The names do not have to match in the two grade books
- 3. To import
	- a. Click on the **Scoresheet** Tab
	- b. Click on **Assignments**
	- c. Right-click on the cell with the name of the assignment/quiz/etc. that you just added
	- d. Click on **Import Scores**

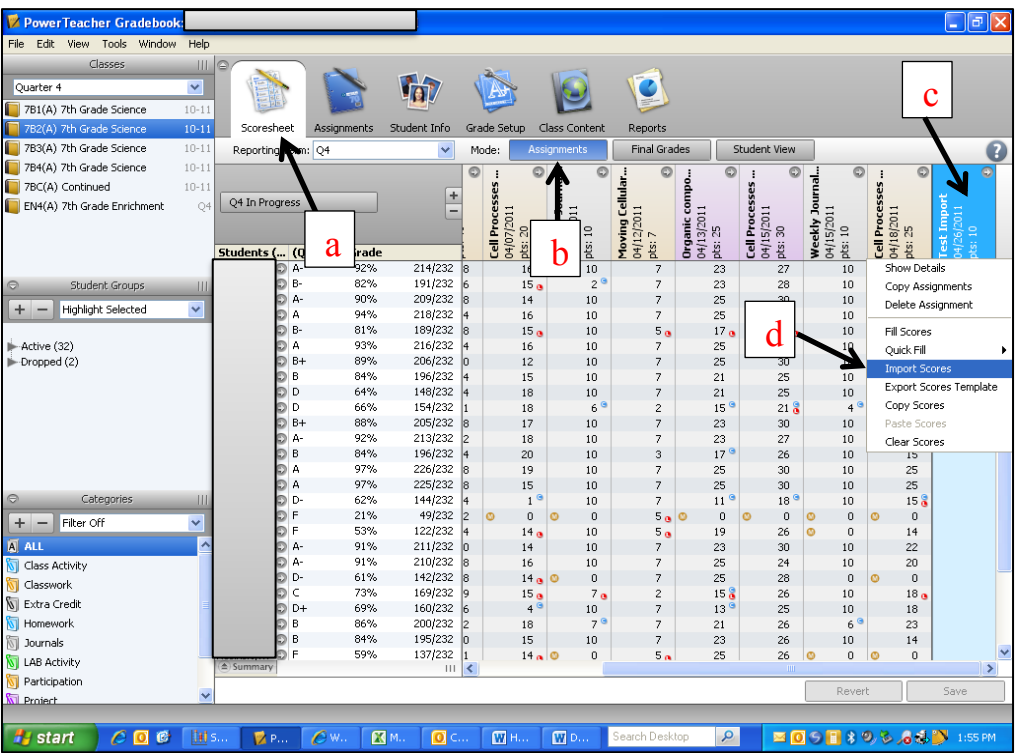

- 4. The **Import Scores** window should appear
	- a. Click on the **Basic** tab
	- b. Click on the **CSV (comma separated values)** radio button
		- i. (Make sure that you exported in CSV format)
	- c. Ensure that the following are checked
		- **i. Include First Row**
		- **ii. Validate Student Names**
	- d. The **File Score Type** box should say **Points**
	- e. Click on **Next**

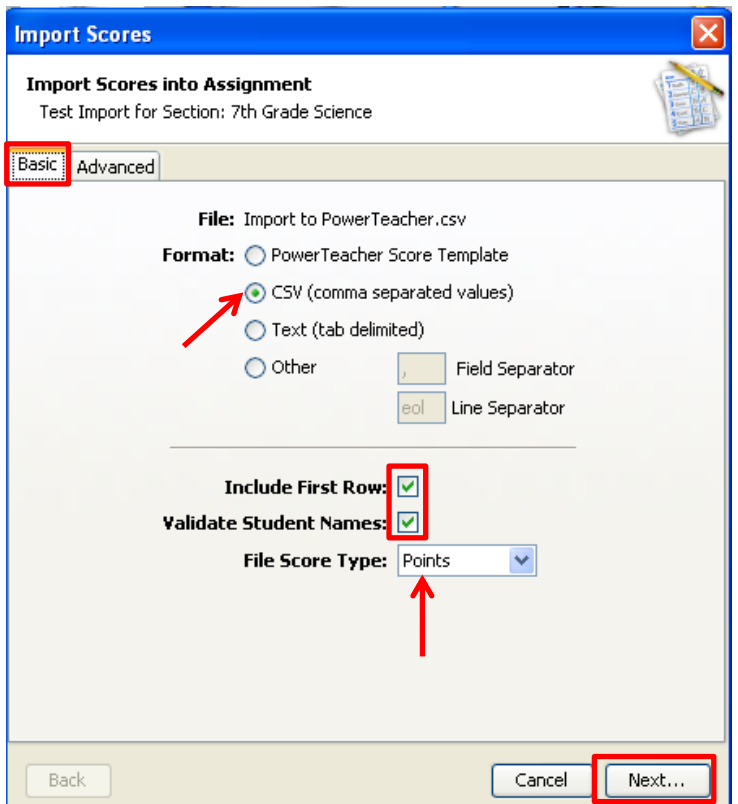

- f. The **Import Scores into Assignment** window should appear i. Click on the **Import** button
- g. The scores should now be in your PowerTeacher Gradebook

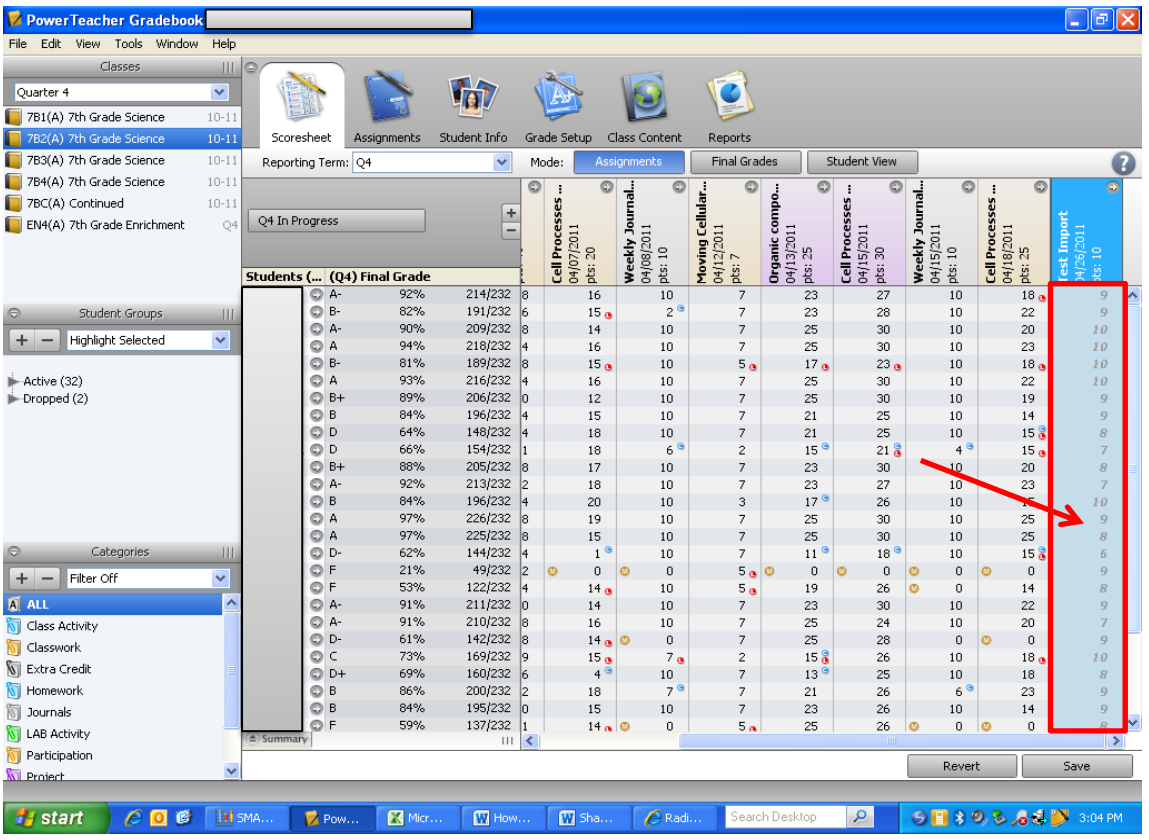